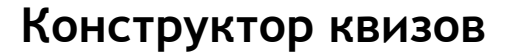

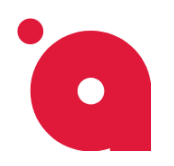

# **Создаём первый квиз:**

1. После установки модуля в боковой панели в разделе **Сервисы<sup>1</sup>** появится новый пункт меню - **Конструктор квизов<sup>2</sup>** .

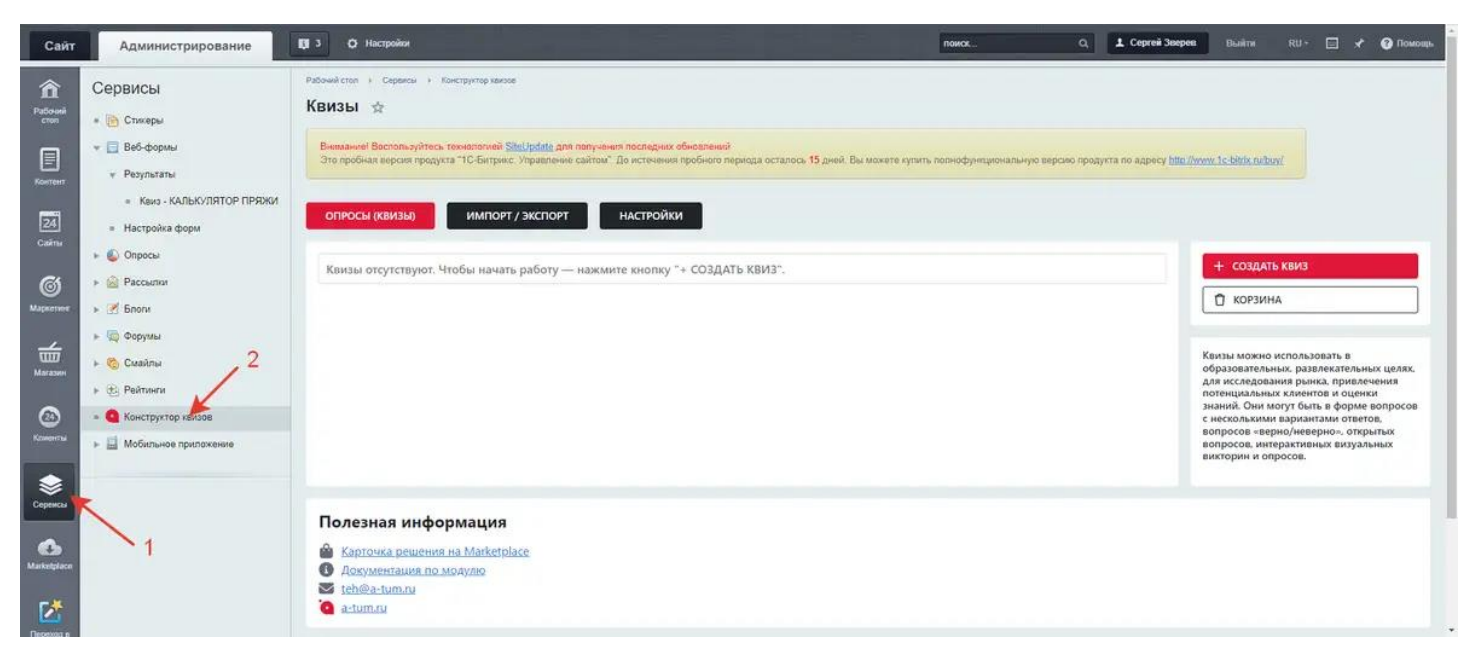

2. Нажмите пункт **Конструктор квизов<sup>2</sup>** , доступны вкладки:

**Опросы (квизы), Импорт/Экспорт, Настройки**

Выбираем вкладку - **Опросы (квизы)<sup>1</sup>** , для создания нового квиза нажимаем на кнопку - **Создать квиз2**

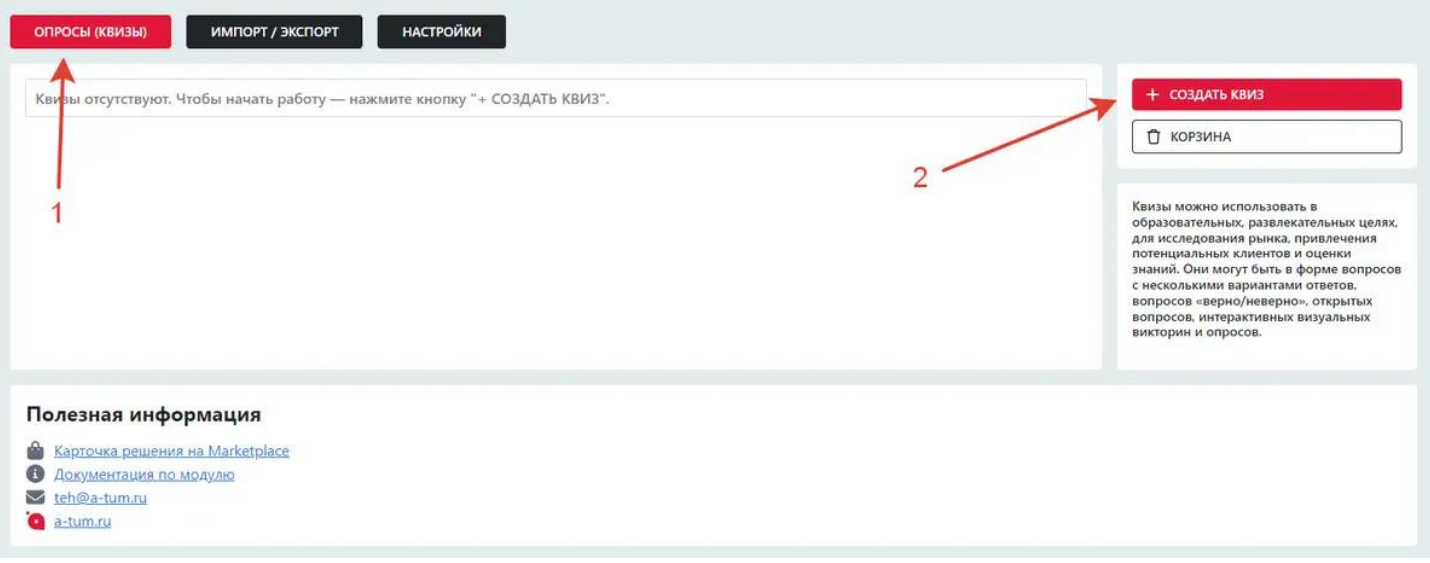

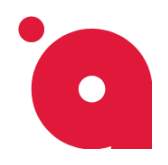

Открылось Модальном окно. Заполняем поле **Название квиза<sup>1</sup>** , ниже выбираем **Сайт<sup>2</sup>** .

Если вы не хотите сразу публиковать квиз для показа всем посетителям сайта, и нужно предварительно «скрыто» проверить его работоспособность, то ставим галочку **Режим разработки<sup>3</sup>** . Этот режим скрывает квиз от посетителей сайта и полезен для тестирования. Для публикации нужно поставить галочку — **Опубликовать<sup>4</sup>** .

Далее нажимаем на кнопку: **Добавить** или **Добавить и Настроить** (Сразу перейти к настройке квиза).

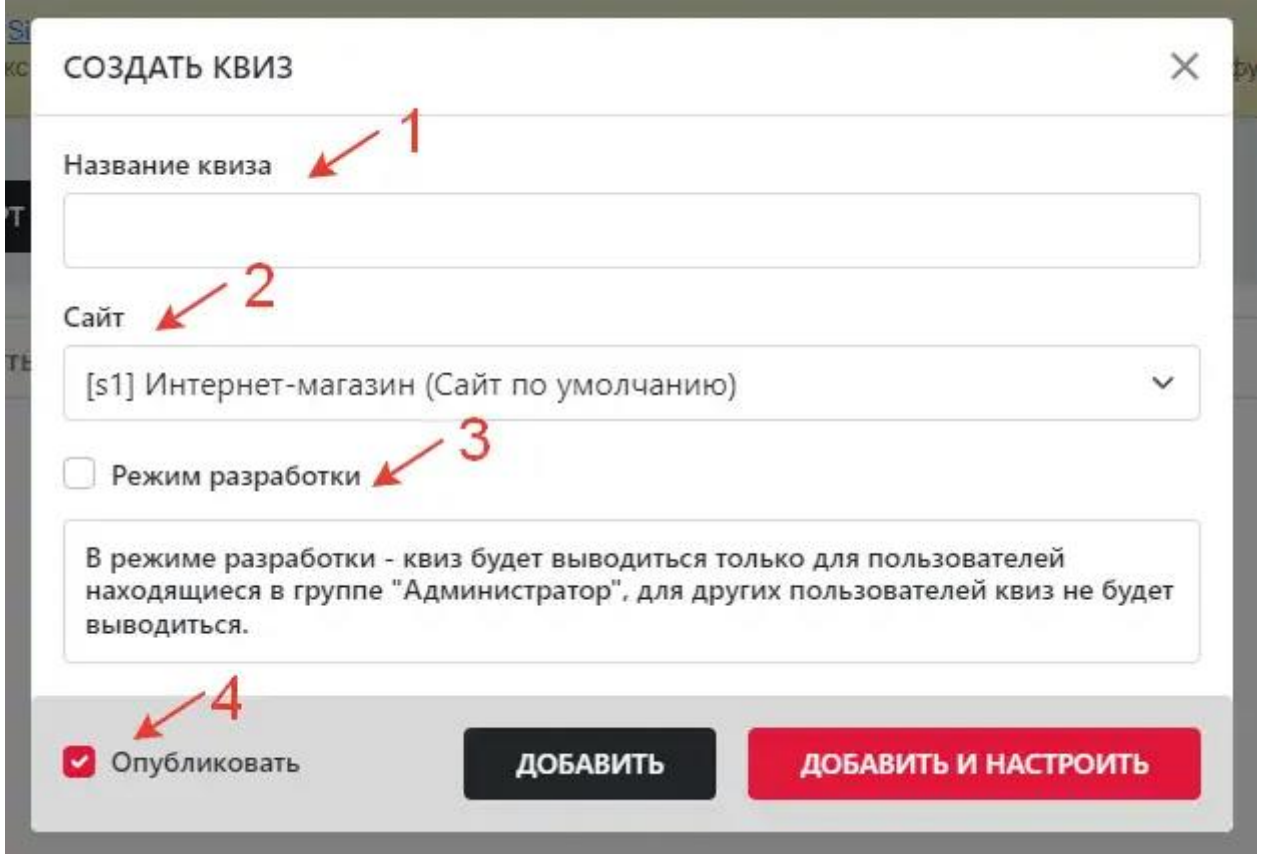

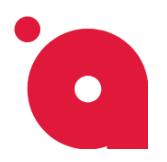

3. Для добавления вопросов, переходим во вкладку **Вопросы<sup>1</sup>** , нажимаем на нужный тип вопроса и настраиваем его. Для примера мы создадим вопрос - **Поле<sup>2</sup>** , нажимаем на него:

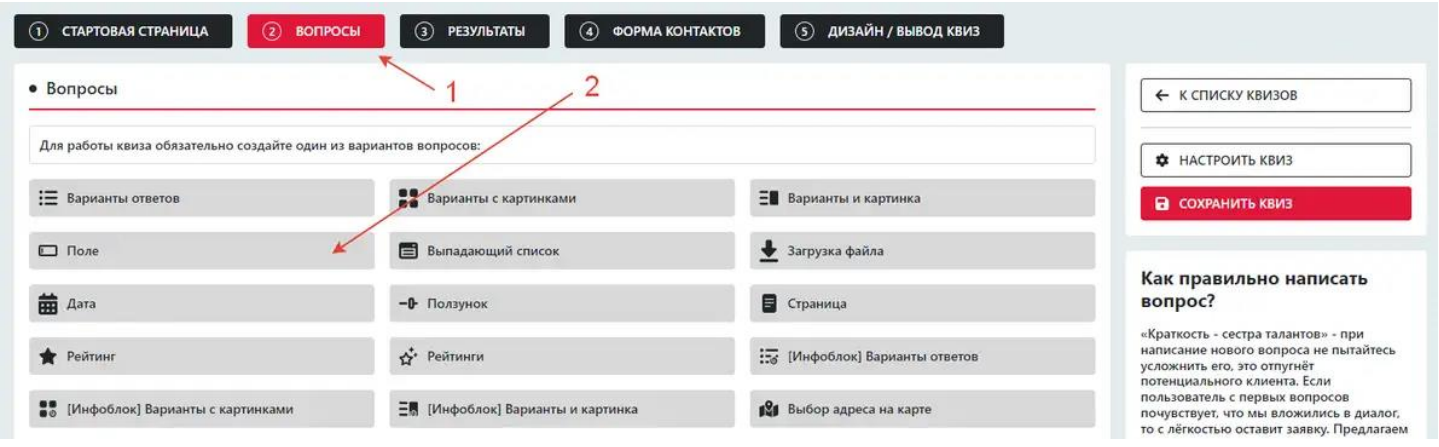

4. Для добавление **Логики ветвления** необходимо, чтобы было больше одного вопроса.

Если вместо списков вопросов видите кнопку **Создать вопрос**, то нажимаем на кнопку - **Создать вопрос**, после этого станет доступен список вопросов:

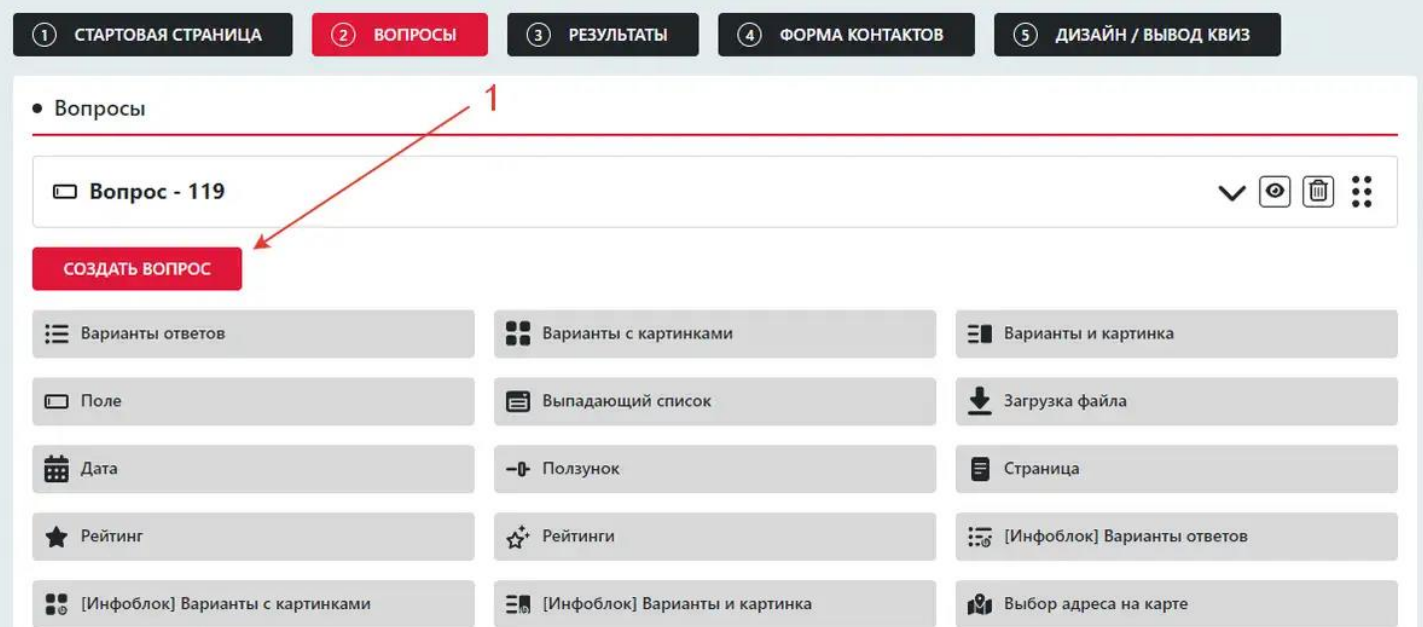

Создаём **новый вопрос<sup>1</sup>** , открываем список вопросов нажимаем на вопрос который мы хотим создать для примера создадим ещё один вопрос типа Поле.

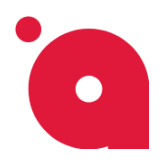

**ИНСТРУКЦИЯ**

Разворачиваем **созданный вопрос<sup>1</sup>** и в нём самом внизу находим кнопку **Создать логику<sup>2</sup>** нажимаем на неё.

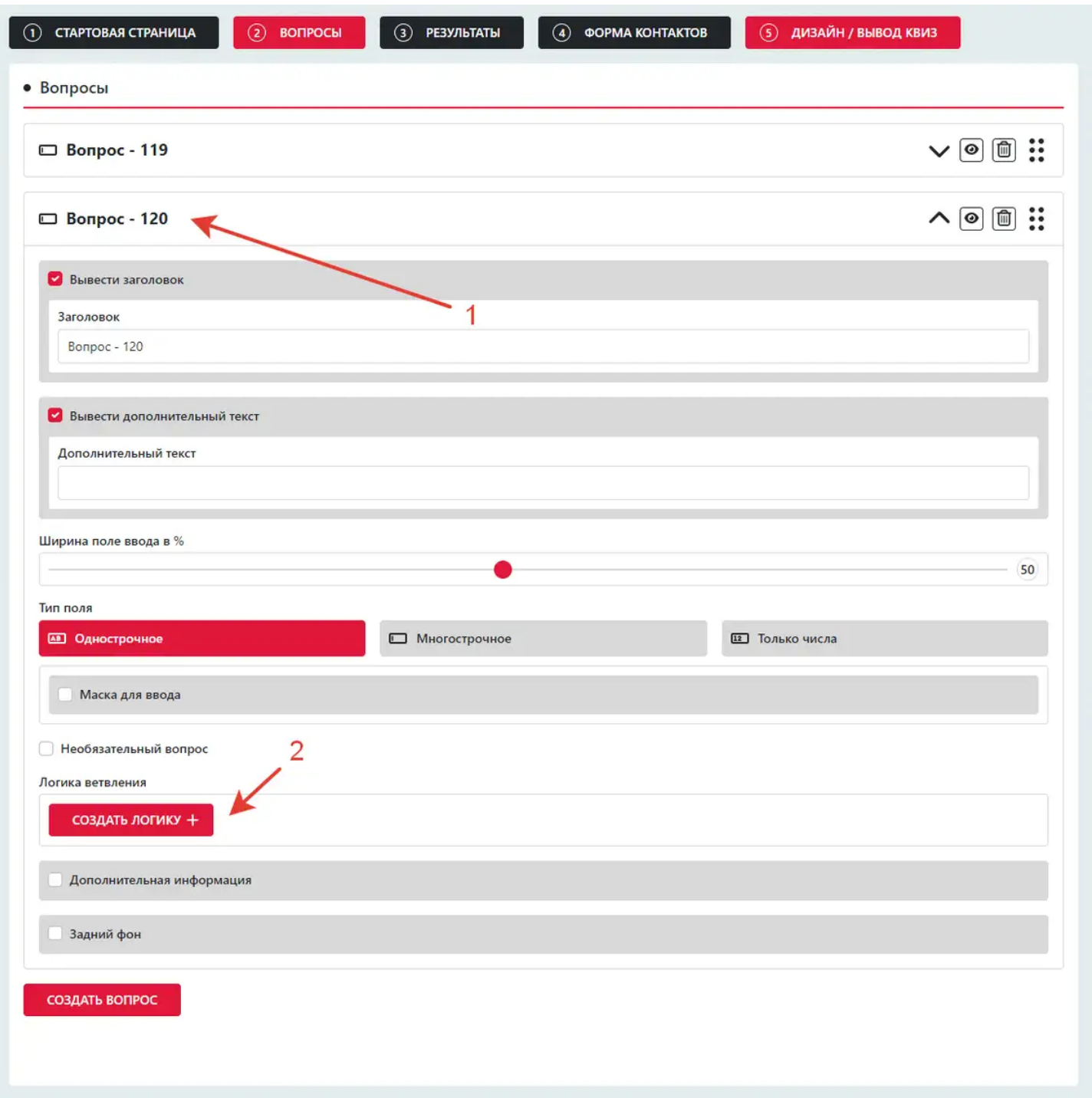

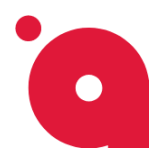

**ИНСТРУКЦИЯ**

В открытом модальном окне выбираем или прописываем условие **показа** или **скрытие вопроса**.

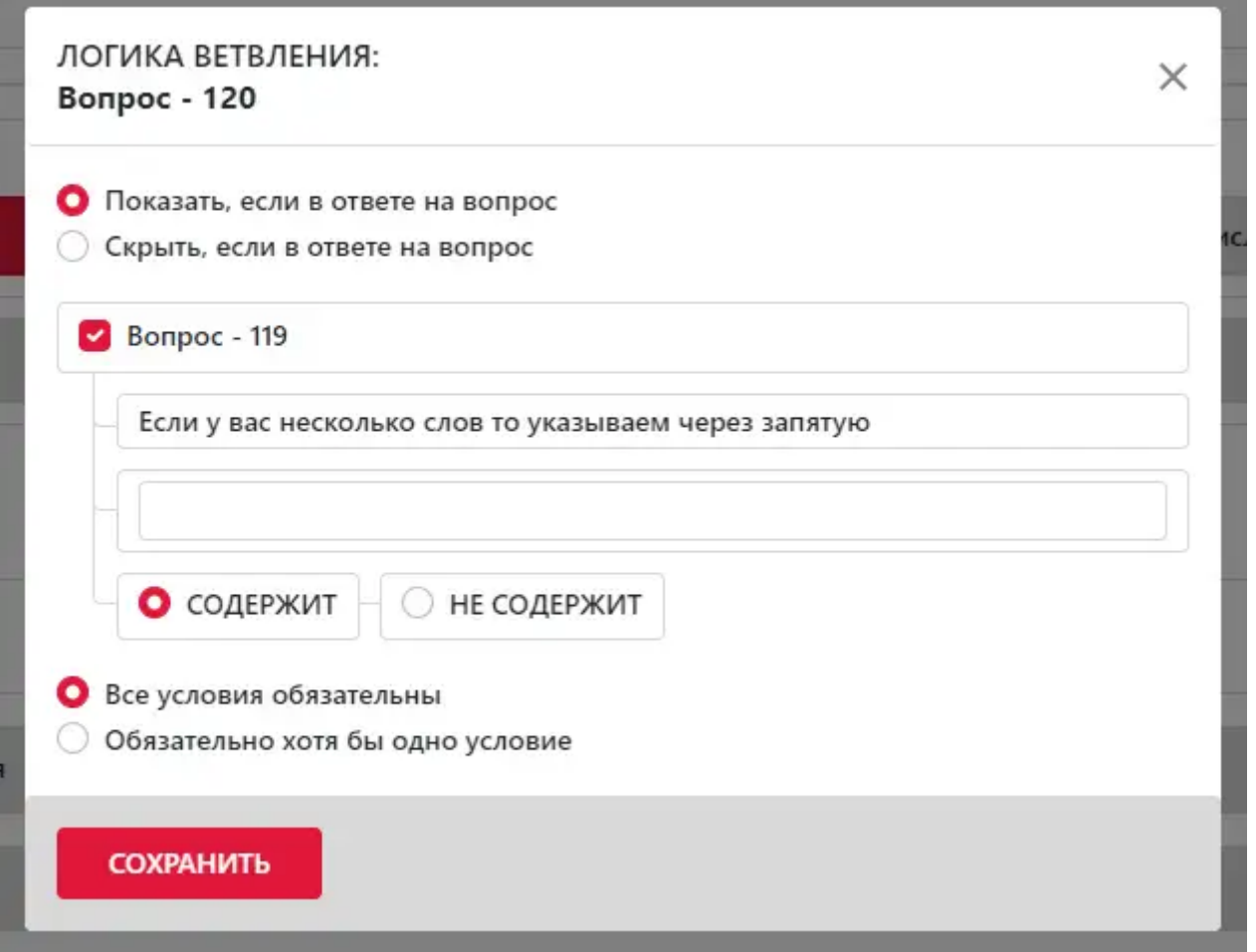

Таким образом, можно создать нужно количество вопросов, с использование логики или без нее.

После того, как вы создали нужные вопросы, переходим к настройкам сбора данных с квиза. В любой момент вы можете нажать на вкладку Вопросы или Результаты и вернуться к редактированию вопросов квиза.

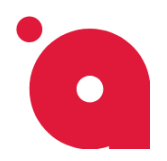

**ИНСТРУКЦИЯ**

5. Чтобы получать заявки от клиентов, во вкладке **Форма контактов<sup>1</sup>** найти **[Email] Включить уведомление о новых заявках<sup>2</sup>** и в развернутом блоке вводим данные для отправки заявок.

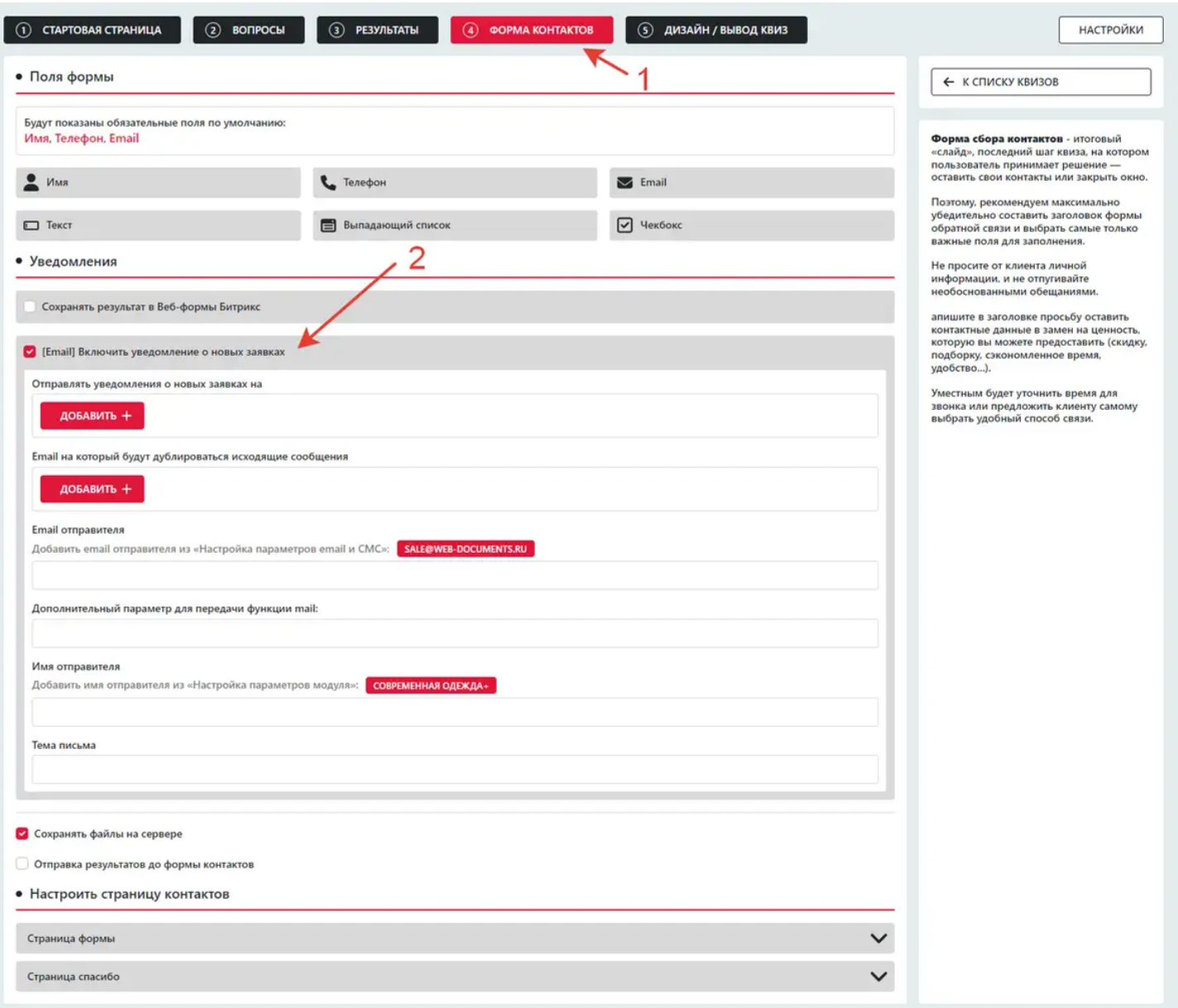

Отметьте нужные способы получения/сохранения результатов квиза.

Полезно сохранять результаты в веб-формах Битрикса (веб-формы создаются при этом автоматически), если по какой-то причине результат не придёт на вашу почту (например, отсеет спам или на хостинге отключена функция mail), то результаты можно будет скачать из веб-форм.

Можно настроить получение результатов до отправки контактов клиента (так вы моете получить результаты опроса даже если клиент не захотел вводить контакты и «бросил» квиз).

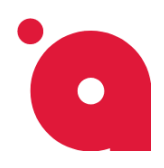

6. Настроим внешний вид квиза на сайте. Во вкладке **Дизайн / Вывод квиз<sup>1</sup>** вы можете выбрать способ вывода квиза на вашей странице:

#### **Фиксированный квиз, Встраиваемый квиз, Модальное окно**

Для примера используем **Фиксированный квиз<sup>2</sup>** , выбираем вкладку **Кнопка<sup>3</sup>** - пишем название кнопки и выбираем оформление. Для настройки оформления модального окна нажимаем на **Модальное окно<sup>4</sup>** .

 $\Omega$  СТАРТОВАЯ СТРАНИЦА  $(2)$  ВОПРОСЫ (3) РЕЗУЛЬТАТЫ 4 ФОРМА КОНТАКТОВ (5) ДИЗАЙН / ВЫВОД КВИЗ **НАСТРОЙКИ** • Общий дизайн 1 ← К СПИСКУ КВИЗОВ Шрифт Arial  $\checkmark$ Вы можете настроить общие правила дизайна квиза, чтобы он максимально<br>бесшовно вписался в ваш сайт. Кнопки Выберите подходящий вариант<br>появления квиза: Прогресс-бар • фиксированный (вид небольшого<br>виджета; похож на онлайн-консультант<br>поверх страницы в маленьком окне); Стиль анимации переходов выстаиваемый (можно вставить к тело Плавный  $\ddot{\phantom{a}}$  $\overline{a}$ страницы, как обычную форму связи); • модальное окно (всплывает поверх<br>страницы, как модальная форма) -<br>наиболее часто используемый формат. • Вывод квиз **Фиксированный кви** Способ вывод фиксированного квиза **D** Виджет **Выводить**  $\Box$  Ki **6** Баннер Текст кнопки 3 Пройти тест Расположение кнопки  $\blacktriangleright$  Cnpasa **E** Cлева • Цвет Цвет границы **Цвет текста** Цвет тени Цвет фона • Параметрь С бликом • Закругленная **Z** TeHb • Границы **•** Полностью скрывать при закрытии квиза Отключать на мобильных устройствах Z-inde Показывать через (сек) Δ Встраиваемый квиз  $\checkmark$ **Модальное окно** 5 СОХРАНИТЬ

Нажимаем на кнопку **Сохранить5**

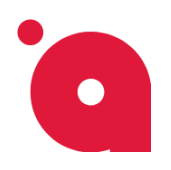

**ИНСТРУКЦИЯ**

Для открытия модального окна предусмотрены:

- ссылка для открытия,
- событие для javascript,
- а также кнопка для быстрого добавления на сайт.

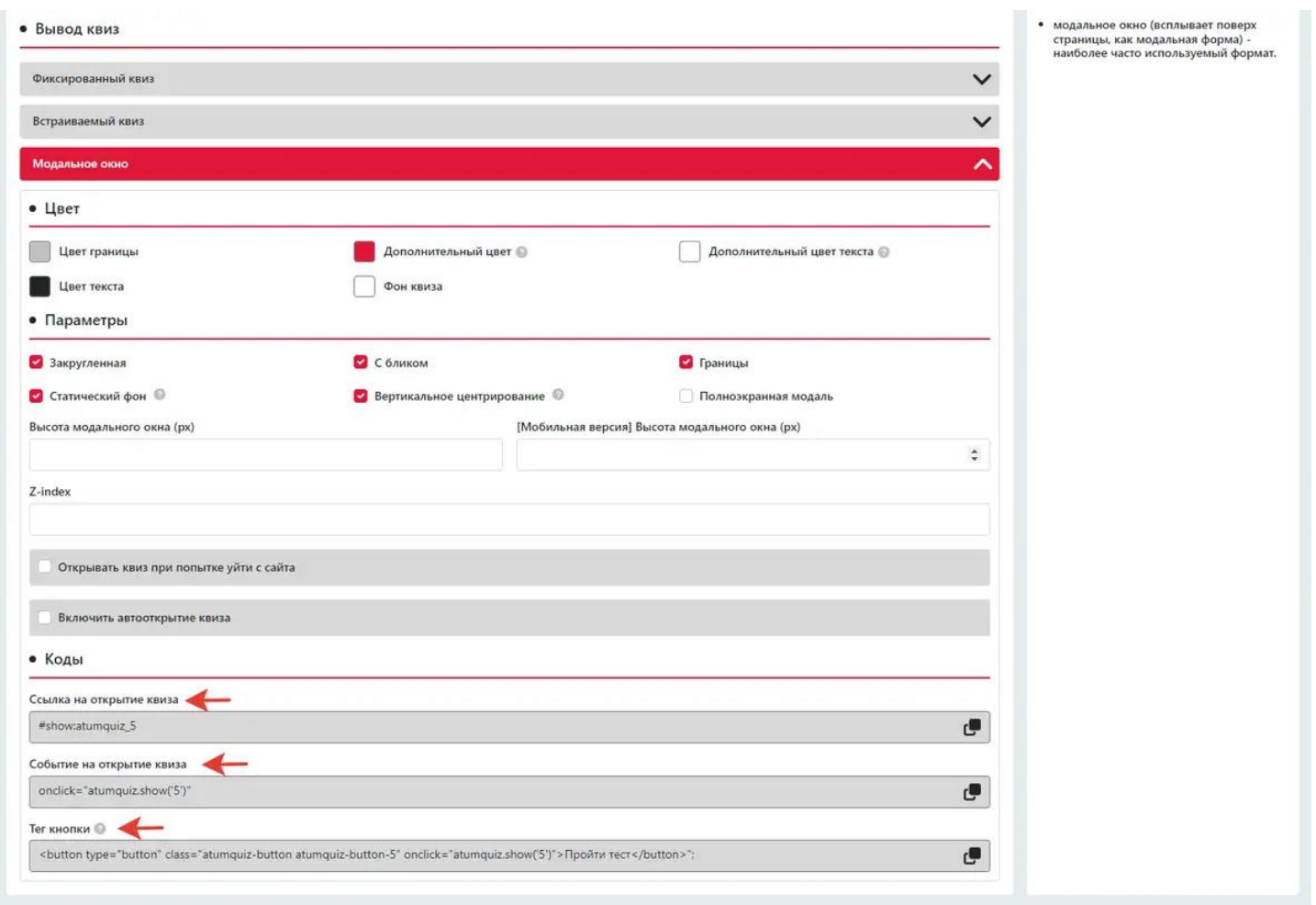

**Вот мы и создали наш первый квиз!** 

**Прочтите остальные материалы, чтобы точно не осталось вопросов.**